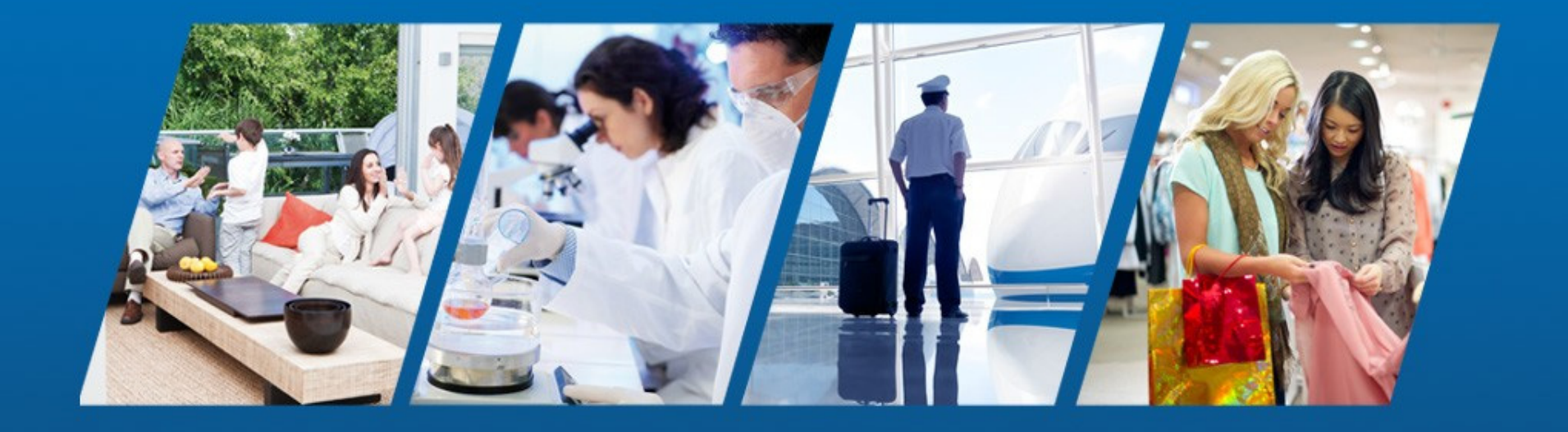

PowerSeries Neo Go GUIDE D'INSTALLATION tyca<br>Security Products

Document confidentiel réservé à l'entreprise

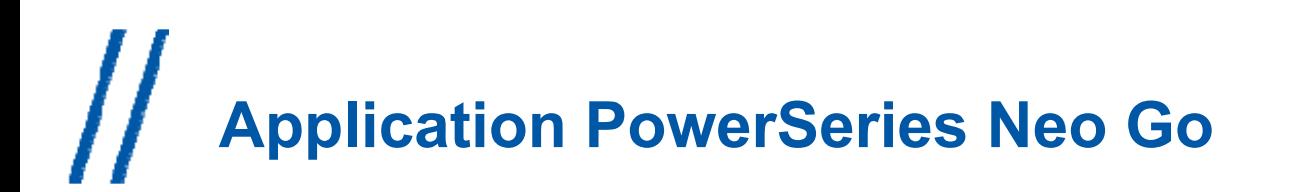

#### **Configuration de la centrale pour l'application Neo Go**

- Le système d'alarme (centrale et communicateur) doit être configuré afin de se connecter au serveur qui fournit le service de connexion à l'application pour smartphone Neo Go.
- Le système d'alarme (centrale et communicateur) peut se connecter au serveur par liaison Ethernet (*recommandé*) ou cellulaire.

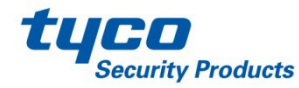

## **Consommation de données cellulaires**

#### **Important : Il existe une différence entre l'usage de données des communications de secours et de l'application PowerSeries Neo Go.**

- Assurez-vous qu'un forfait données (SMS) approprié est en place pour le communicateur de la centrale.
	- Veuillez noter que l'application est susceptible de consommer 20 Mo de données par mois dans le cadre d'un usage normal.
		- Un usage normal représente deux cycles d'armement/désarmement par jour sur un système à deux partitions avec 15 zones activées.
			- La configuration du système contribue directement à la consommation de données. Plus le système sera étendu et plus la consommation de données sera élevée.

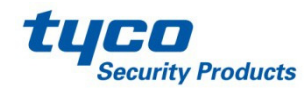

## **Réglage du communicateur PowerSeries Neo**

- **Les sections suivantes doivent être configurées dans le communicateur afin que l'application Neo Go puisse contrôler le système.**
- **Ouvrez la programmation de la centrale et activez le communicateur alternatif. Section [382], option 5 sur ON (marche).**
- **Toute la programmation s'effectue dans les sous-sections du communicateur.**
	- **Section [851]**
	- **[651]** Identifiant d'intégration (non programmable).
	- **[663][2]** (ON (marche)) Les communications interactives seront transmises par voie cellulaire, l'option [3] doit être sur OFF (arrêt).
	- **[663][3]**  (ON (marche)) Les communications interactives seront transmises via Ethernet, l'option [2] doit être sur OFF (arrêt).
	- **[663][5]** ON (marche)– Les communications avec l'application utilisent le protocole interactif ITv2.

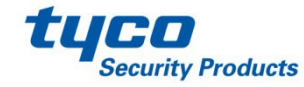

### **Réglage du communicateur PowerSeries Neo (suite)**

- **[664][1] OFF (arrêt)** Connexion UDP désactivée.
- **[664][2]**  Pour activer une connexion TCP, réglez l'option sur ON (marche). Pour une connexion cellulaire, réglez l'option sur OFF (arrêt).
- **[664][3] ON (marche)**  Notification des événements en temps réel activée.
- **[694]**  Port de notification de l'intégration : réglez l'option sur 1E61 (champ hexadécimal).
- **[695]**  Port d'interrogation de l'intégration : réglez l'option sur 0050 (champ hexadécimal).

Réglage du port alternatif : C73D (champ hexadécimal).

■Ce port alternatif est susceptible d'être utilisé si le port 80 (port principal) est bloqué par le pare-feu local.

**[697]** – Serveur DNS d'intégration : réglez l'option sur connect.powerseriesneogo.com

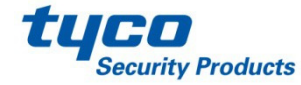

### **Réglage du communicateur PowerSeries Neo (suite)**

**Dans DLS-V, vous trouverez une liste déroulante de modèles d'intégration qui permettent de remplir automatiquement les paramètres du communicateur (sauf le DNIS cellulaire).**

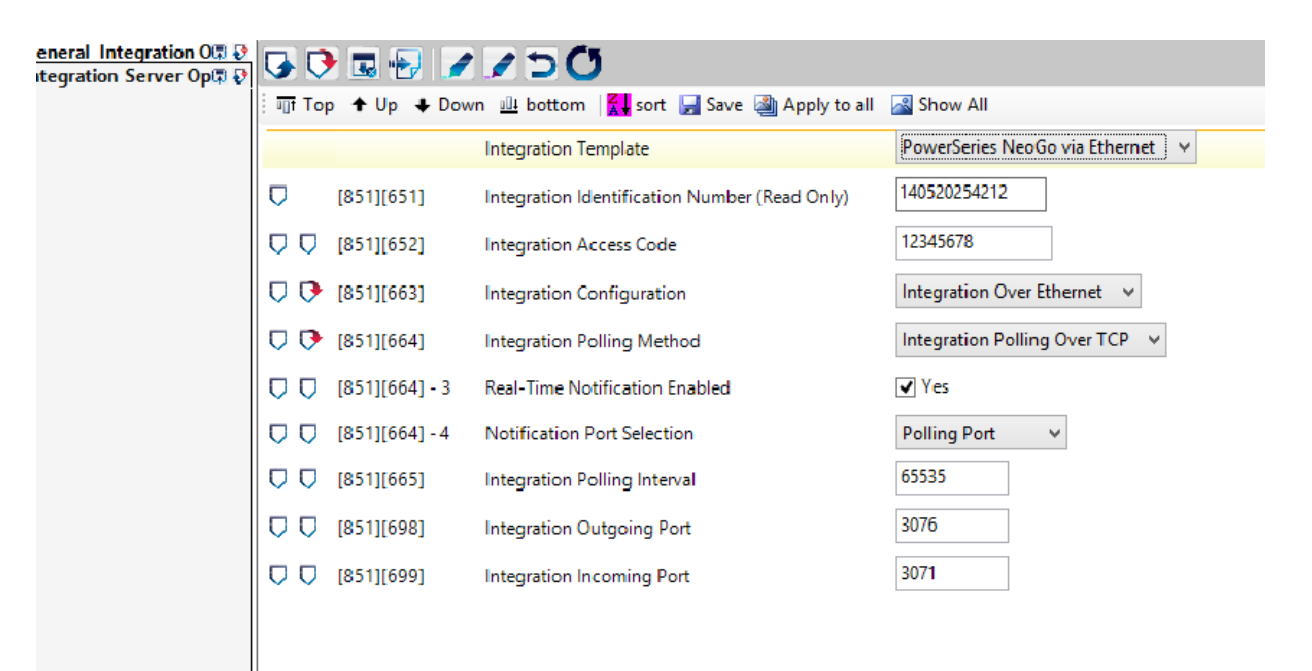

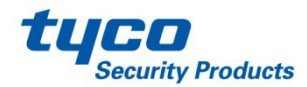

## **Application PowerSeries Neo Go - Configuration**

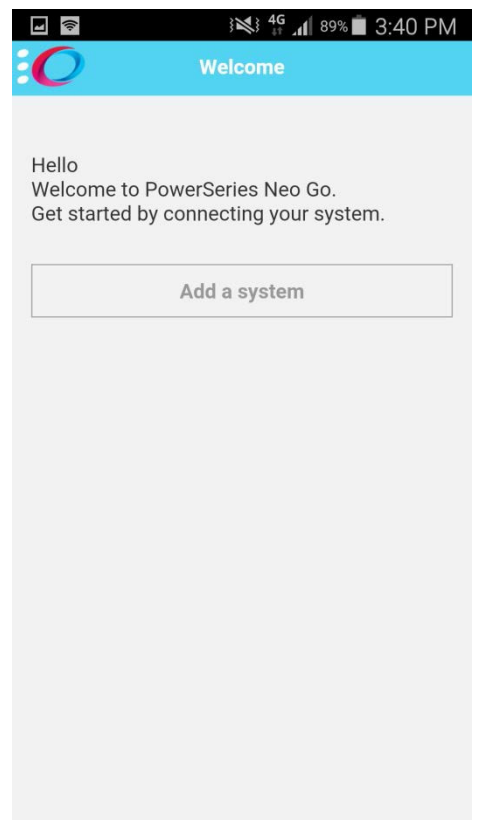

L'application Neo Go peut être installée depuis l'AppStore sur les produits Apple ou depuis GooglePlay sur les smartphones Android.

- Recherchez « PowerSeries Neo Go »
- L'installation de cette application est gratuite.
- L'ouverture initiale de l'application amènera l'utilisateur sur la page **Welcome (Bienvenue)** qui contient les termes du CLUF (contrat de licence utilisateur final) qu'il devra accepter pour continuer à utiliser l'application.
- L'écran Bienvenue e succède à la souscription au CLUF et l'utilisateur est invité à ajouter un système.

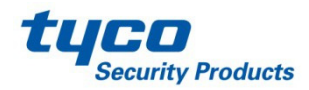

# **Application PowerSeries Neo Go – Configuration**

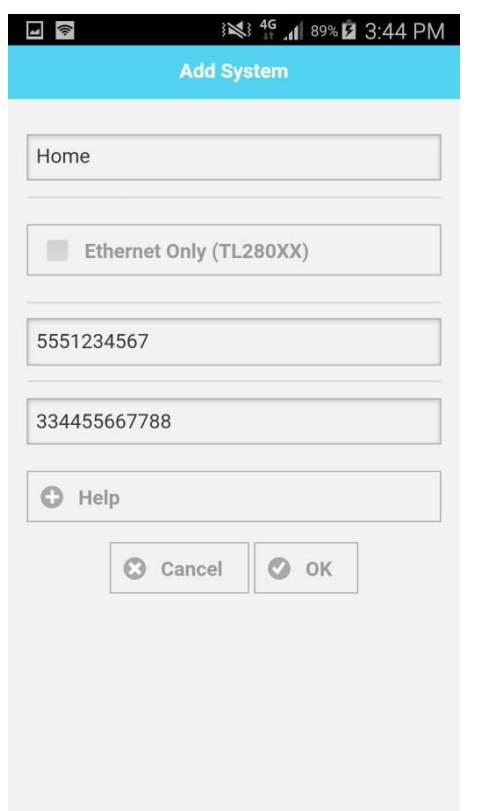

- **(suite)** La page Add System (Ajouter système) vous demandera de définir le nom du site, le type de connexion, le numéro de téléphone du système et le code du compte d'intégration
	- Le champ nom permet de distinguer un site parmi d'autres (Maison, Bureau ou Résidence secondaire, par exemple)
	- // Le champ type de connexion permet de<br>choisir la connexion interactive de la centrale,<br>qu'il s'agisse d'une liaison Ethernet (définir l'option) ou cellulaire (ne pas définir l'option)
	- Si la connexion est cellulaire, le numéro de téléphone cellulaire du système devra être<br>saisi
	- L'identifiant d'intégration doit être saisi. Cette information se trouve à la sous-section [651] du communicateur
		- •**Remarque**: si cette section comporte uniquement des FF » ou des « 00 », consultez les informations des sous-sections [997] ou [998]

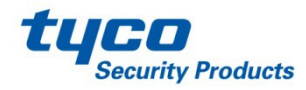

### **Application PowerSeries Neo Go – Configuration (suite)**

#### **Remarques sur l'utilisation d'un code IMEI comme identifiant d'intégration**

- Si la centrale ne comporte pas d'informations programmées dans la sous-section [651], l'appareil utilisera alors l'adresse MAC définie dans la sous-section [998]
- Si l'appareil est un dispositif cellulaire uniquement, alors le code IMEI trouvé à la sous-section [997] sera utilisé
- Le code IMEI se compose de 15 chiffres ; vous devrez donc saisir les six premiers chiffres, sauter les deux chiffres suivants, puis saisir les six chiffres suivants.
	- **Par exemple :** si le code IMEI est : 355323041918068, la valeur à programmer pour l'identifiant d'intégration sera : 355323191806

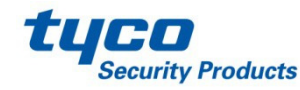

### **Application PowerSeries Neo Go – Configuration (suite)**

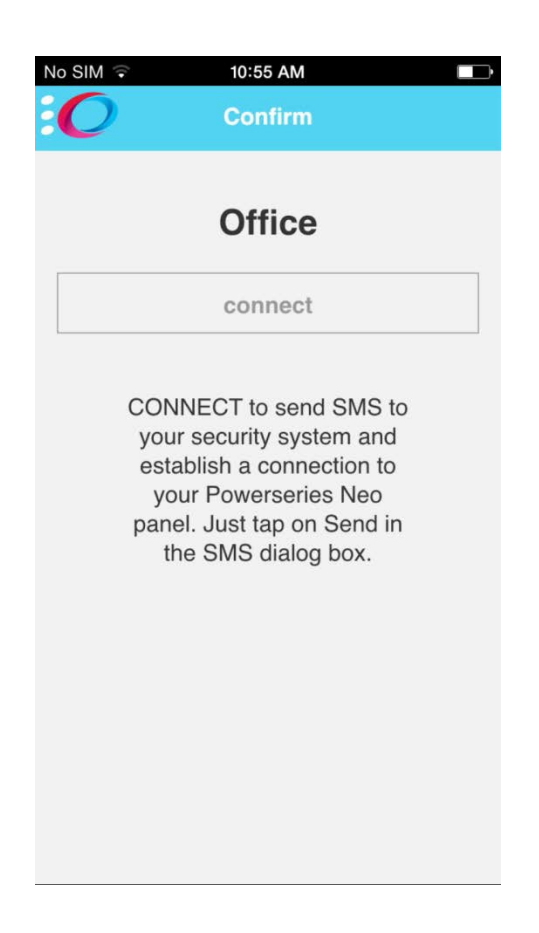

En cas de connexion cellulaire à la centrale, l'utilisateur sera invité par une boîte de dialogue à envoyer un message SMS pour établir la connexion.

Une fois le SMS envoyé, l'utilisateur verra <sup>s</sup>'afficher une page de connexion, le temps que l'application soit synchronisée avec la centrale.

L'utilisateur verra ensuite s'afficher la page d'accueil de l'application, permettant d'armer et de désarmer l'alarme. Cependant, les informations sur les zones et l'état des problèmes du système continueront à se charger en arrière-plan.

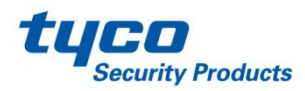

### **Application PowerSeries Neo Go – Configuration (suite)**

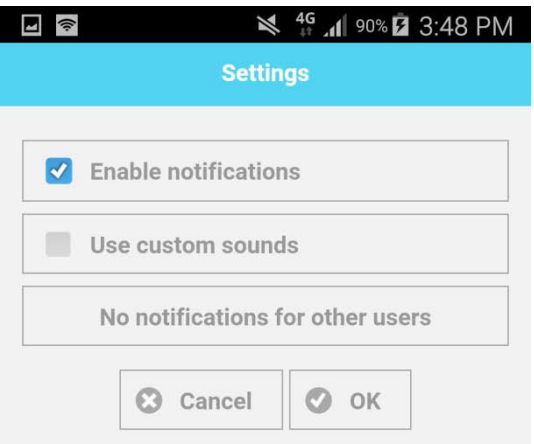

- Une fois l'application installée, l'utilisateur peut se rendre dans les paramètres pour activer ou désactiver les notifications, mais également choisir des sons personnalisés pour remplacer les sons de base du programme.
- L'utilisateur peut aussi désactiver les notifications pours les autres utilisateurs du système.
	- Ceci est utile lorsqu'il est nécessaire de désactiver les notifications à l'adresse d'un ancien employé ou locataire.
- Veuillez noter que les tarifs d'itinérance standards seront pris en compte dans la facture de données mobiles de l'utilisateur, si l'accès à la centrale est effectué en dehors de la zone couverte.

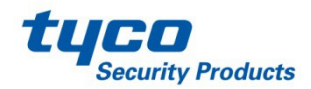

### **Application PowerSeries Neo Go - FAQ**

Comment configurer un communicateur Ethernet ?

- <u>• Réglage du communicateur Neo</u>
- Comment configurer un communicateur 3G ?
	- <u>• Réglage du communicateur Neo</u>
- Quel est mon identifiant d'intégration ?
	- Il est possible d'accéder à cet identifiant via DLS ou à l'aide du clavier local, de l'une des façons suivantes :
		- Consultez la sous-section [651].
		- Si cette section ne contient aucune valeur (que des 00 ou des FF).
			- Consultez la sous-section [998], il s'agit de l'adresse MAC du communicateur qui sera utilisée à la place de la valeur de la sous-section [651].
			- Consultez la sous-section [997], il s'agit du code IMEI du communicateur. Saisissez les six premiers chiffres de ce code, sautez les deux chiffres suivants, puis saisissez les six chiffres suivants.

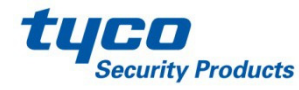

- Quel est le code d'accès utilisateur ?
	- Le code d'accès utilisateur est le même code PIN à quatre ou six chiffres que l'utilisateur saisit sur le clavier système local (pour armer/désarmer).
- Le communicateur dispose d'une adresse IP statique, mais il ne parvient pas à se connecter via Ethernet ?
	- Assurez-vous d'avoir programmé l'adresse IP du serveur DNS à la sous-section [007].
- J'ai un communicateur 3G, puis-je activer la fonction d'interrogation ?
	- Non. Par ailleurs, la fonction d'interrogation utilise une grande quantité de données, ce qui est susceptible d'occasionner des coûts importants.
- La centrale est injoignable, comment puis-je corriger le problème ?
	- Si l'interrogation sur le port 80 ne fonctionne pas, veuillez définir le port d'interrogation interactif (sous-section [694]) en lui donnant la valeur 15005.

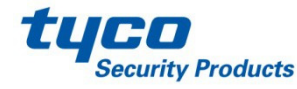

Pourquoi ne puis-je pas accéder à la page Zone ?

- Selon le nombre de zones, les types de zones et la vitesse de connexion, le chargement de la page Zone peut prendre plus de temps.
- Pourquoi ne puis-je pas voir les marqueurs de sortie PGM ?
	- Il y a actuellement une restriction qui sera traitée dans l'une des prochaines versions.
- Pourquoi ne puis-je pas voir l'état actuel des sorties ?
	- Il y a actuellement une restriction qui sera traitée dans l'une des prochaines versions.
- Quelles sont les plates-formes qui prennent en charge cette application ?
	- iOS : à partir de la version v8.1.2.
	- Android : à partir de la version v4.3.

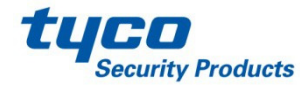

 $\mathcal{U}$ 

Puis-je installer cette application en Amérique du Nord ?

• Hélas, cette application n'est pas disponible pour les clients d'Amérique du Nord.

Quels sont les produits pris en charge ?

- Centrale : v1.13 et versions ultérieures
	- HS2016
	- HS2032
	- **HS2064**
	- **HS2128**
- Communicateur : v4.10 et versions ultérieures
	- TL280
	- 3G2080
	- TL2803G

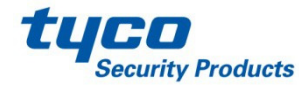

- Pourquoi reçois-je plusieurs messages « Connection Lost » (Connexion perdue) ?
	- Lors d'une connexion par GPRS, si le bouton « Cancel » (Annuler) est enfoncé, une nouvelle tentative de connexion sera effectuée dans les 30 secondes. En raison de la latence sur le réseau, le message « Connection Lost » (Connexion perdue) est susceptible d'apparaitre plusieurs fois.
- Comment puis-je changer un code d'accès mémorisé par l'application ? (Ce code n'est pas le code utilisé pour accéder à l'application.)
	- Sous l'onglet « System Management » (Gestion Système) (sur la barre latérale principale (à gauche)), sélectionnez « Manage Systems » (Gérer les systèmes). Dans Gérer les systèmes, sélectionnez l'icône en forme d'engrenage pour le système dont le code doit être changé, et sélectionnez « Access code » (Code d'accès) sur l'écran « Modify System » (Modifier le système).

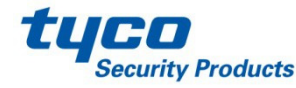

## **Application PowerSeries Neo Go – Restrictions**

#### La centrale est occupée

• La centrale ne peut gérer qu'une seule voie de communication à la fois, donc si la centrale doit communiquer avec la station centrale, ou DLS, alors l'application vous informera que la centrale est occupée, et vous devrez réessayer (jusqu'à ce que les autres connexions aient été établies).

#### Application à session unique

• Si plusieurs utilisateurs disposent d'un accès au système via l'application Neo Go, un seul utilisateur peut accéder au système à la fois.

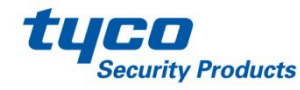

# **Information de contact**

- Le guide d'installation fourni avec la centrale est également disponible pour plus de détails.
- Coordonnées de l'assistance technique DSC tech@dsc.com 1-800-387-3630

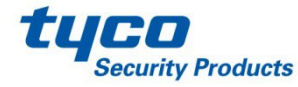